## Sharp SPIEC Boardroom 218 AV System User Guide.

The Tech Immersion Lab has two touch panels on the east wall. The left panel controls the AV in the room. The right panel controls Teams.

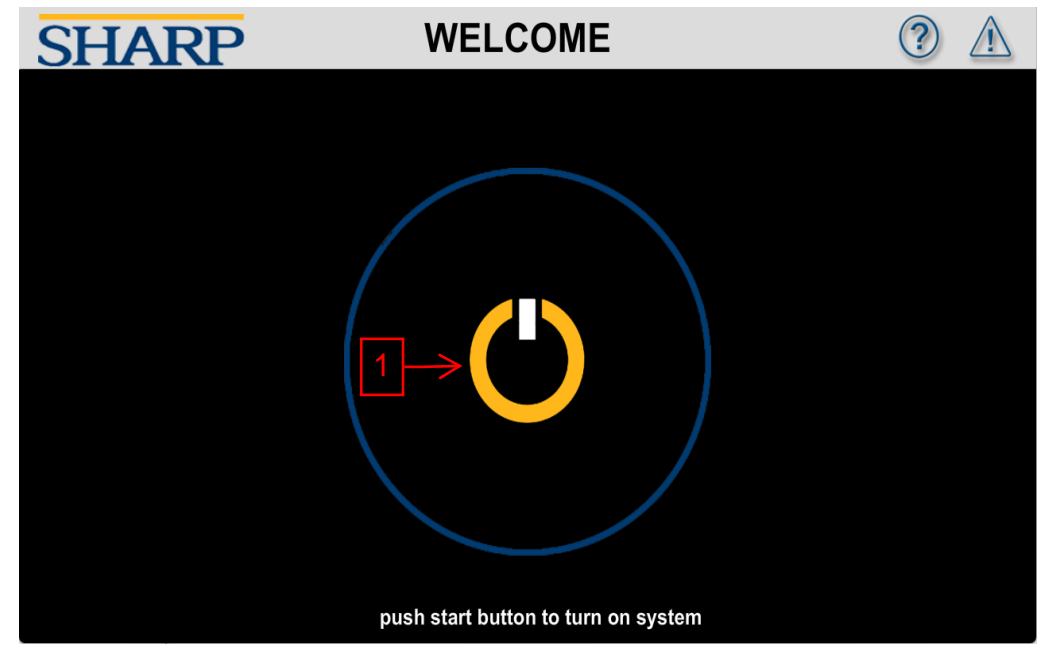

Button 1 will power on the system and switch to the control page.

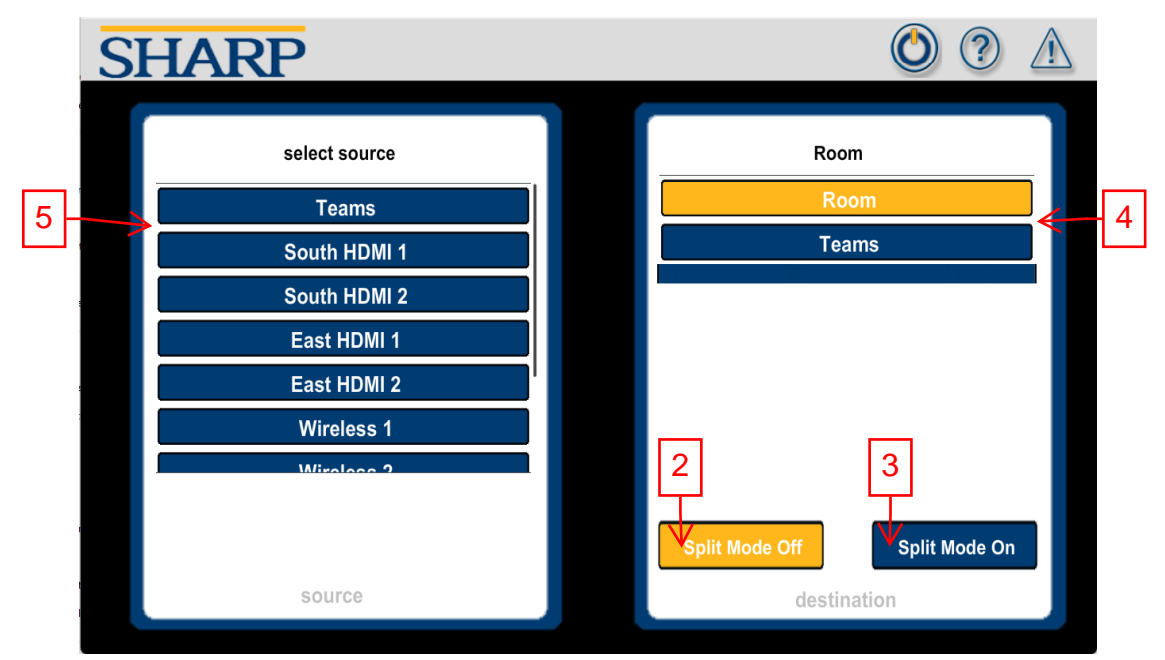

Button 2 will turn split mode off (this will combine all four displays to view as one large display).

Button 3 will turn split mode on (this will separate the four displays and allow up to four different sources at once).

When split mode is off:

Slider 4 is the destination for a source.

Choose Room to send a source to the combined displays.

Choose Teams to send a source to Teams as the shared content.

Slider 5 are the sources. The chosen source will be sent to the highlighted destination.

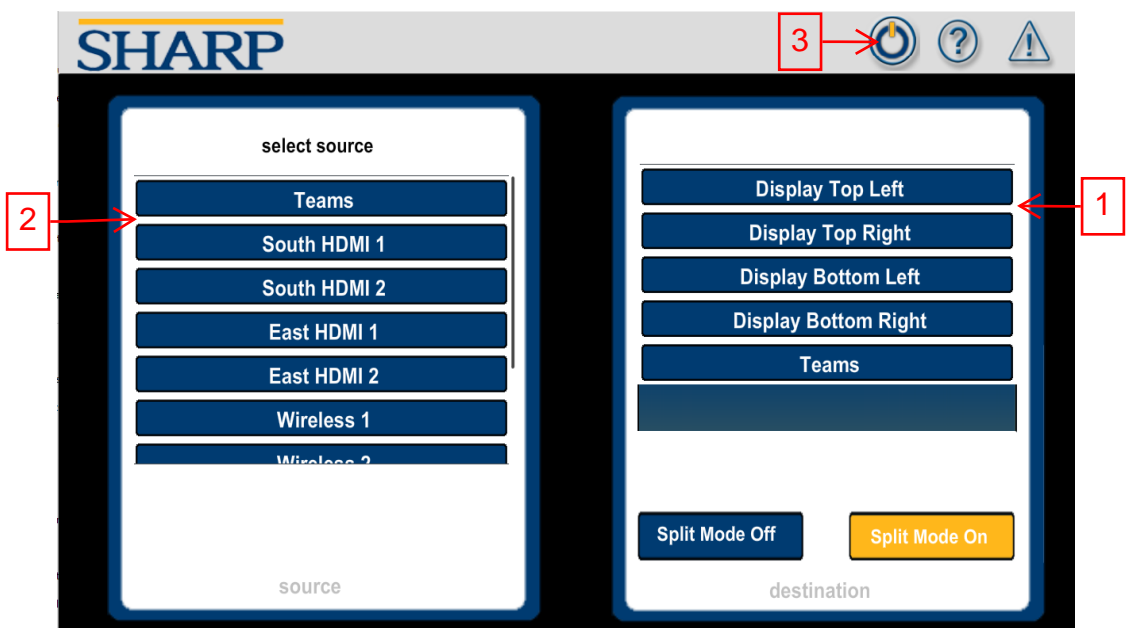

When split mode is on:

Slider 1 is the destination for a source. Choose one or more destinations.

Slider 2 are the sources. The chosen source will be sent to the highlighted destination.

Button 3 will power off the system after a confirmation on the power page.

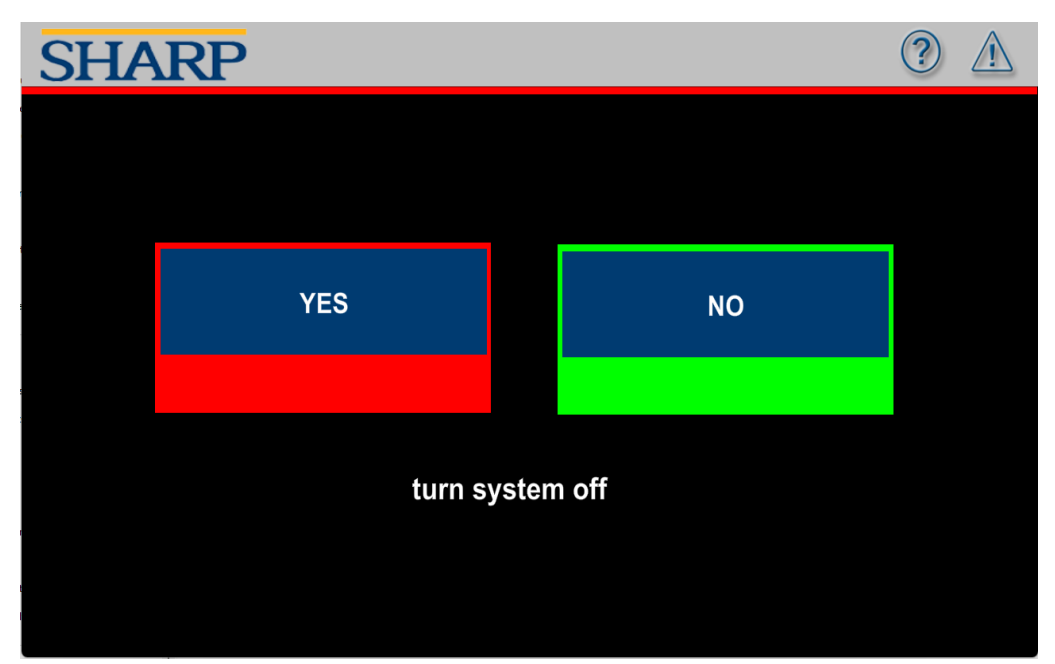

Choose yes to confirm and power off the system. Choose no to go back to the control page.